## **MagicTrader (Android** 版本**)**

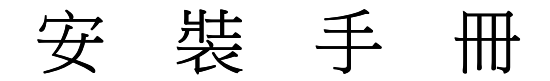

由天滙財經有限公司編寫

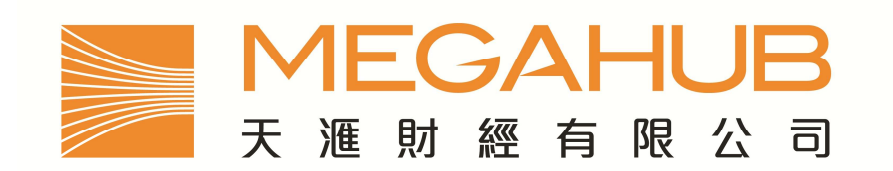

客 戶 服 務: (852) 2584-3820 / cs@megahubhk.com

本手冊內容為介紹 MagicTrader 功能及使用方法,惟軟件功能如有更改,請以個別之最新通知為準。如任何人仕因依據本 手冊所載之任何資料而招玫損失,慨與本公司及其員工無關。

(c) 2010 天滙財經有限公司 版權所有,不得翻印

1. 在主桌面或目錄鍵上,請按 Android Market 圖像。

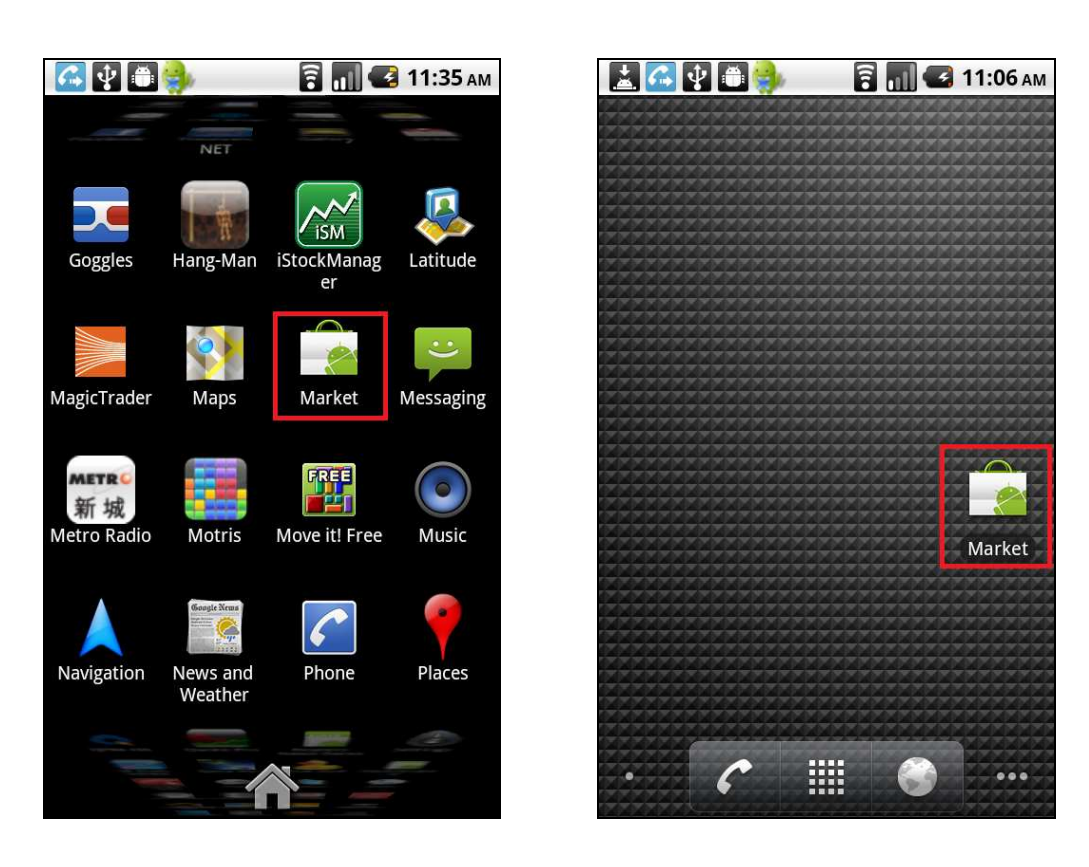

2. 進入 Android Market 後,按一下右上方的放大鏡圖示,並於搜尋攔內輸入「**megahub**」或 「magictrader」,然後再按一下放大鏡圖示。

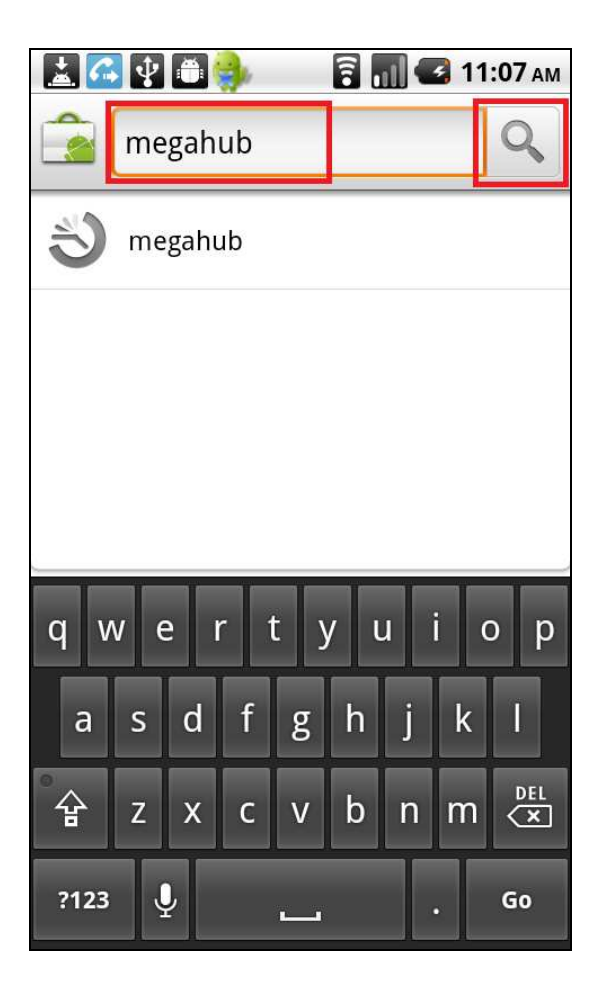

然後出現以下畫面,顯示 MagicTrader – MegaHub,請按一下 MagicTrader

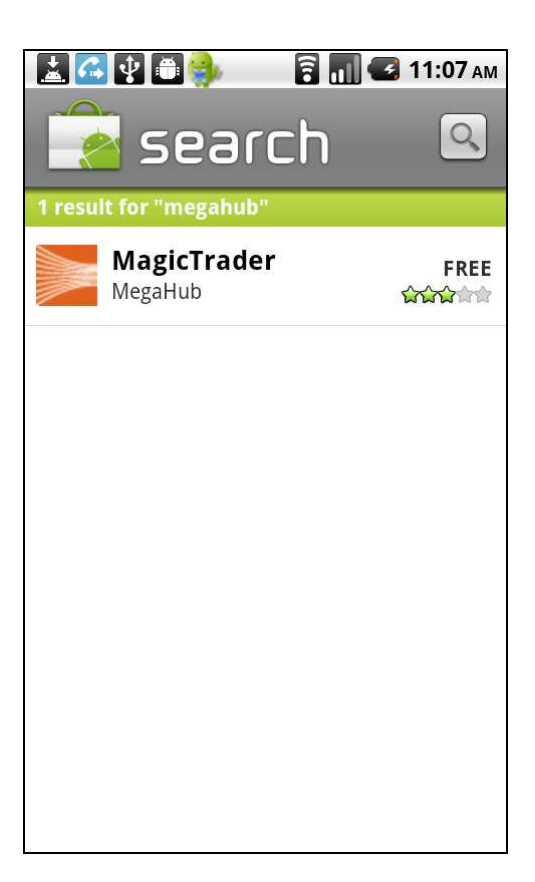

3. 按「安裝」或「Install」

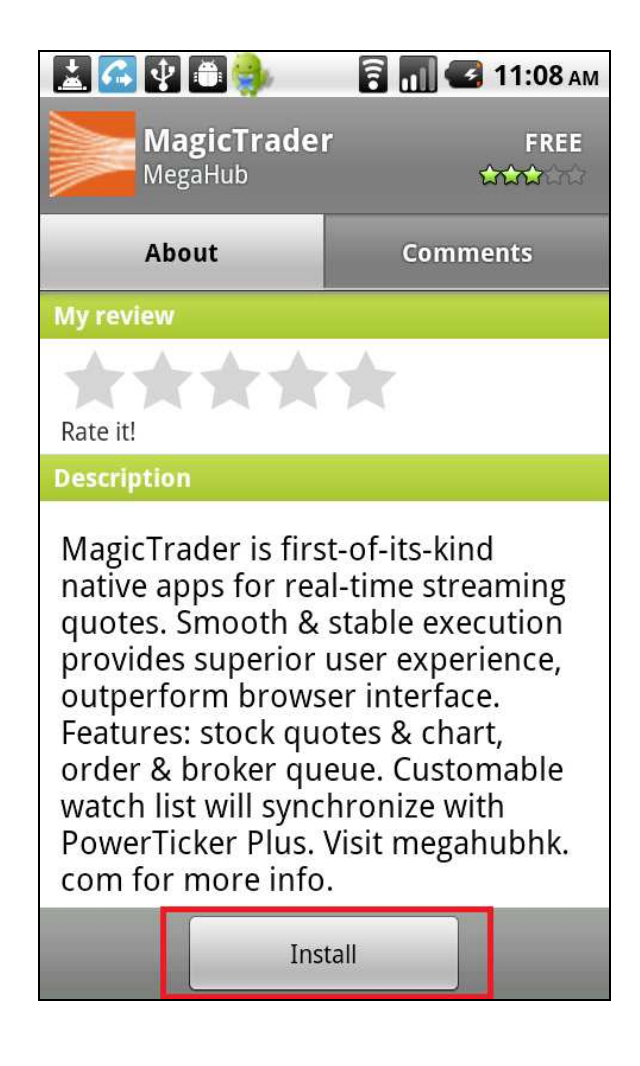

- 4. 再按一下「確定」或「OK」
	- 因 MagicTrader 經互聯網下載數據,所以出現首行的「Network communication」警告。
	- 由於 MagicTrader 登入頁載有天滙財經客戶服務部熱線電話,所以出現第二行的  $\sqrt{ }$  Services that cost you money  $\sqrt{ }$  警告

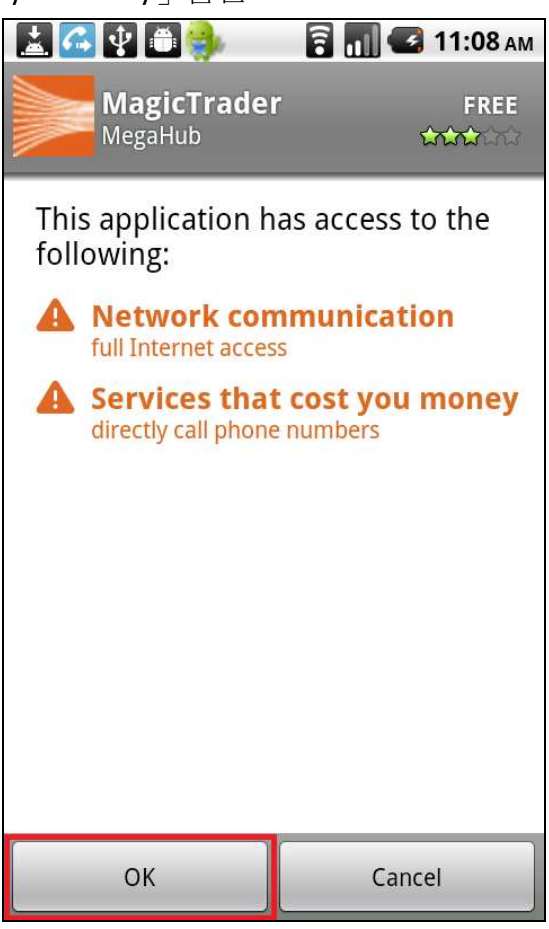

5. 程式下載中,請稍候。

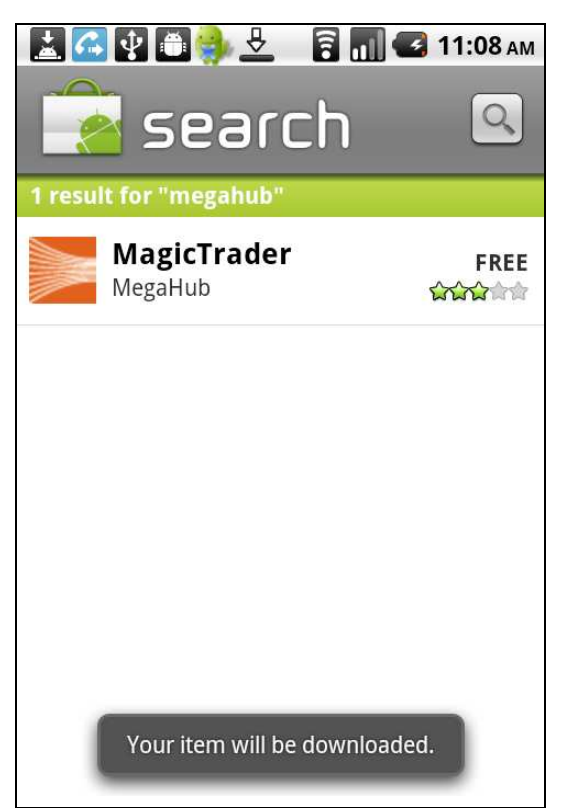

6. 當如下圖顯示「已安裝」或「Installed」時,即表示安裝程序完成。

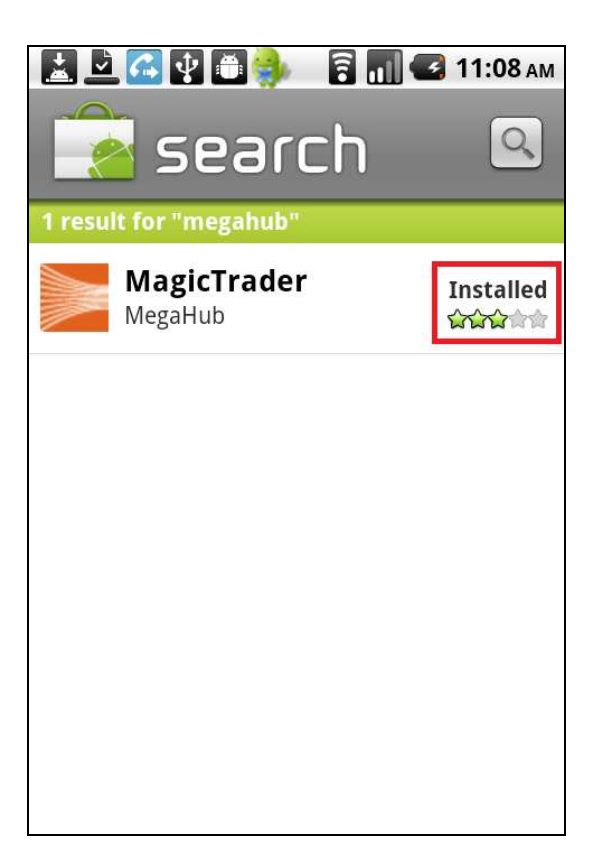

7. 您現在可按目錄鍵並找尋「MagicTrader」圖示

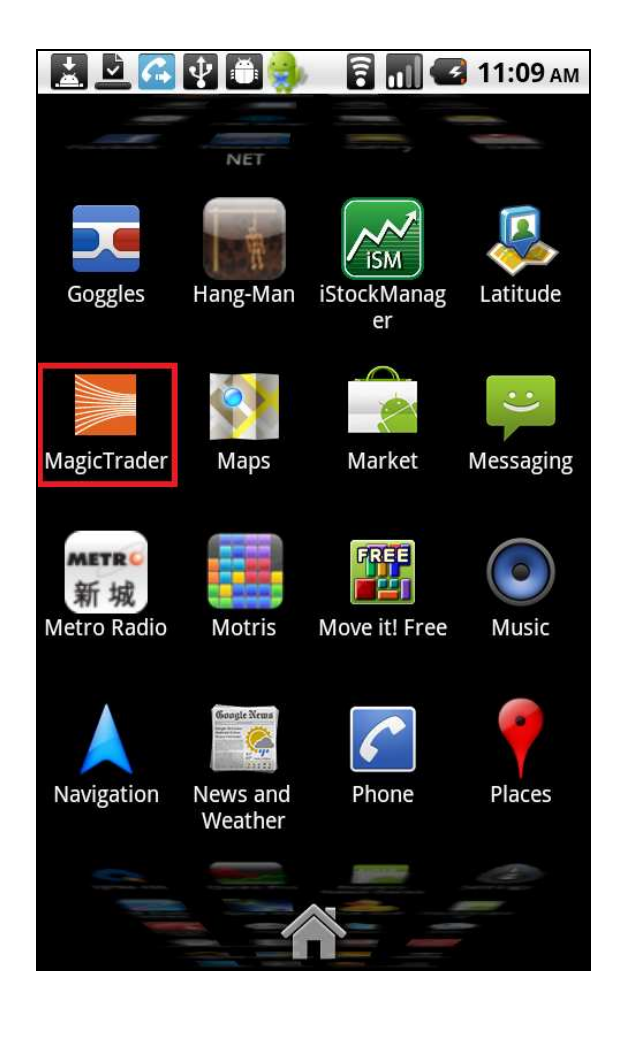

8. 當第一次啟動 MagicTrader 時,請細閱條款後按「同意」或「Agree」

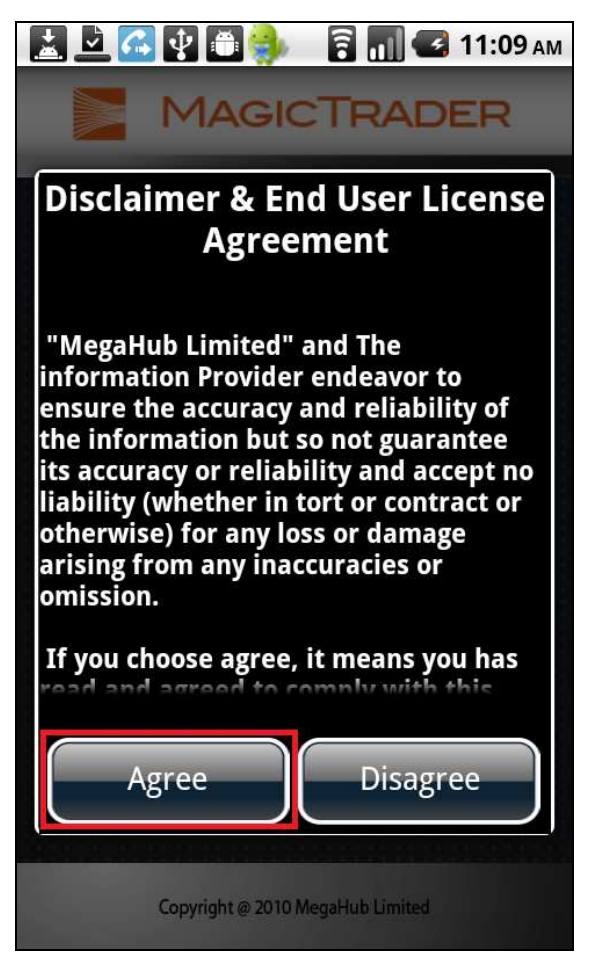

9. 於登入畫面中,請輸入您的用戶代號及密碼,然後按「登入」或「Login」,即可享用 MagicTrader 服務。

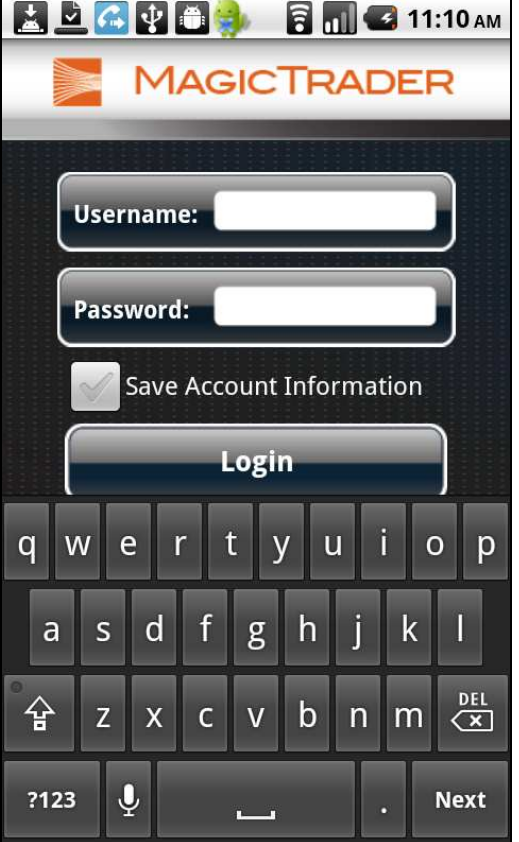